**STEP 1:** First you will be added to the group assigned and this will trigger an email notification from the organiser.

## STEP 2

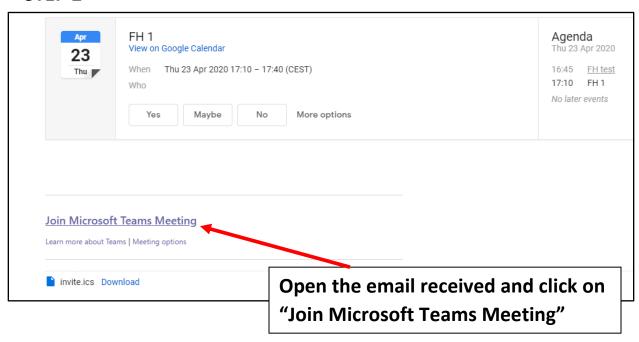

## STEP 3

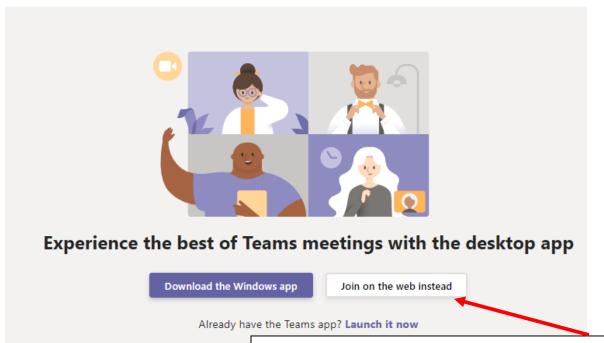

This will launch a web page which will take you directly to the meeting. If you do not have the Microsoft Teams app, click on "Join on the web instead"

## STEP 4

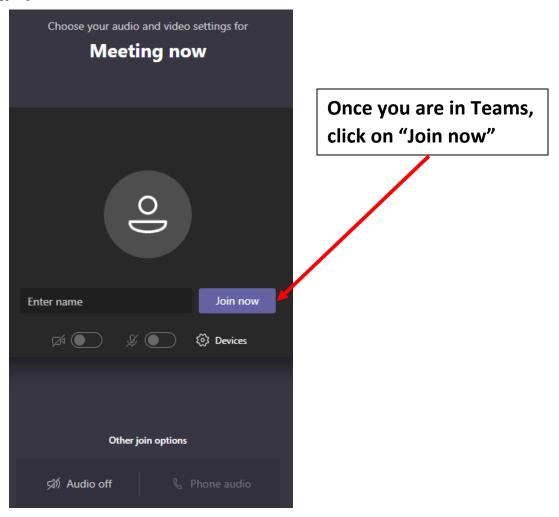

## STEP 5

Once you join, the organizer will see your name and you will be admitted to the class. Make sure that the webcam and microphone are turned on (if available).

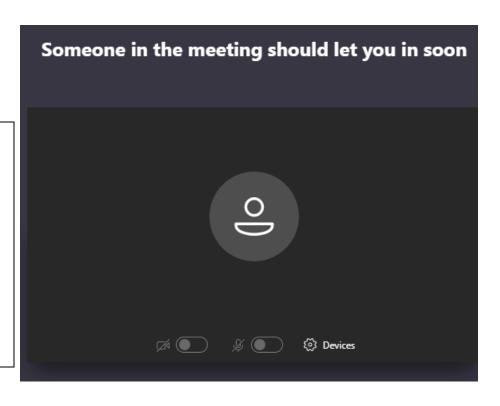

If you do not have a microphone, please use the "Chat" button to communicate

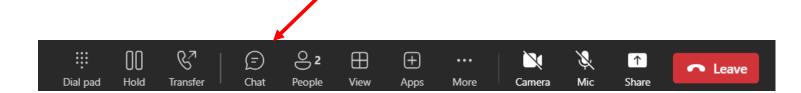

To turn on your microphone to speak, press the "Mic" button

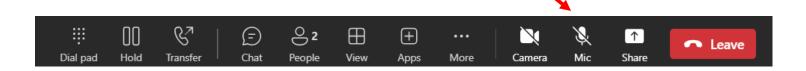

To turn on your camera, press the "Camera" button

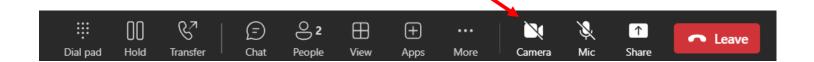

Once the lesson is concluded, please leave the group by clicking the "Leave" button

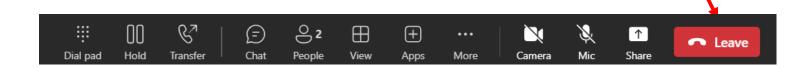